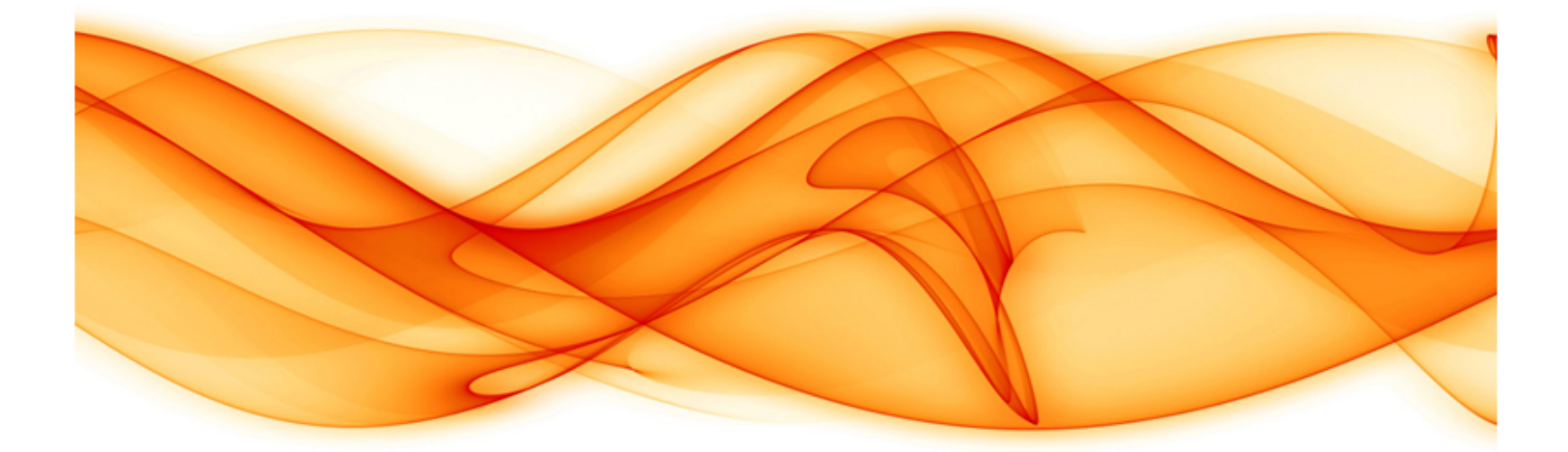

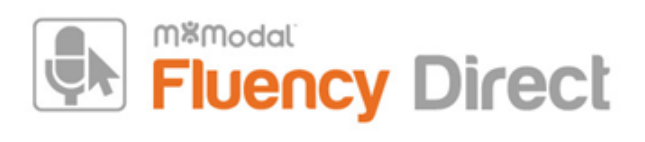

#### Mobile Microphone App

Generated By : Fluency Direct 10.0 User [\(FD10.0@nommodal.com](mailto:FD10.0@nonmodal.com))

Generated On : 2018-04-18 13:51:22

Content Last Revised : 2018-01-15 16:58:27

Source : [https://docs.mmodal.com/direct](https://docs.mmodal.com/direct/index.php/home/login) 

## Requirements

- Fluency Direct 9.1 or higher.
- • Requires iOS 9.0 or newer.
- • Android 4.4 or newer.
- • Port 8077 access to [audiorelayserver.mmodal.com](https://mmodal.com/customer-login/)
- 44kbps internet bandwidth for currently dictating users

## Installing the Fluency Direct Mobile Microphone App

You can obtain the Application from the iTunes App Store ([https://itunes.apple.com/us/app/m\\*modal](https://itunes.apple.com/us/app/m*modal-fluency-direct-mobile/id975544301?mt=8)[fluency-direct-mobile/id975544301?mt=8\)](https://itunes.apple.com/us/app/m*modal-fluency-direct-mobile/id975544301?mt=8) or Google Play (https://play.google.com/store/apps/details? [id=com.mmodal.fdmic&hl=en\)](https://play.google.com/store/apps/details?id=com.mmodal.fdmic&hl=en).

([https://itunes.apple.com/us/app/m\\*modal-fluency-direct-mobile/id975544301?mt=8\)](https://itunes.apple.com/us/app/m*modal-fluency-direct-mobile/id975544301?mt=8)

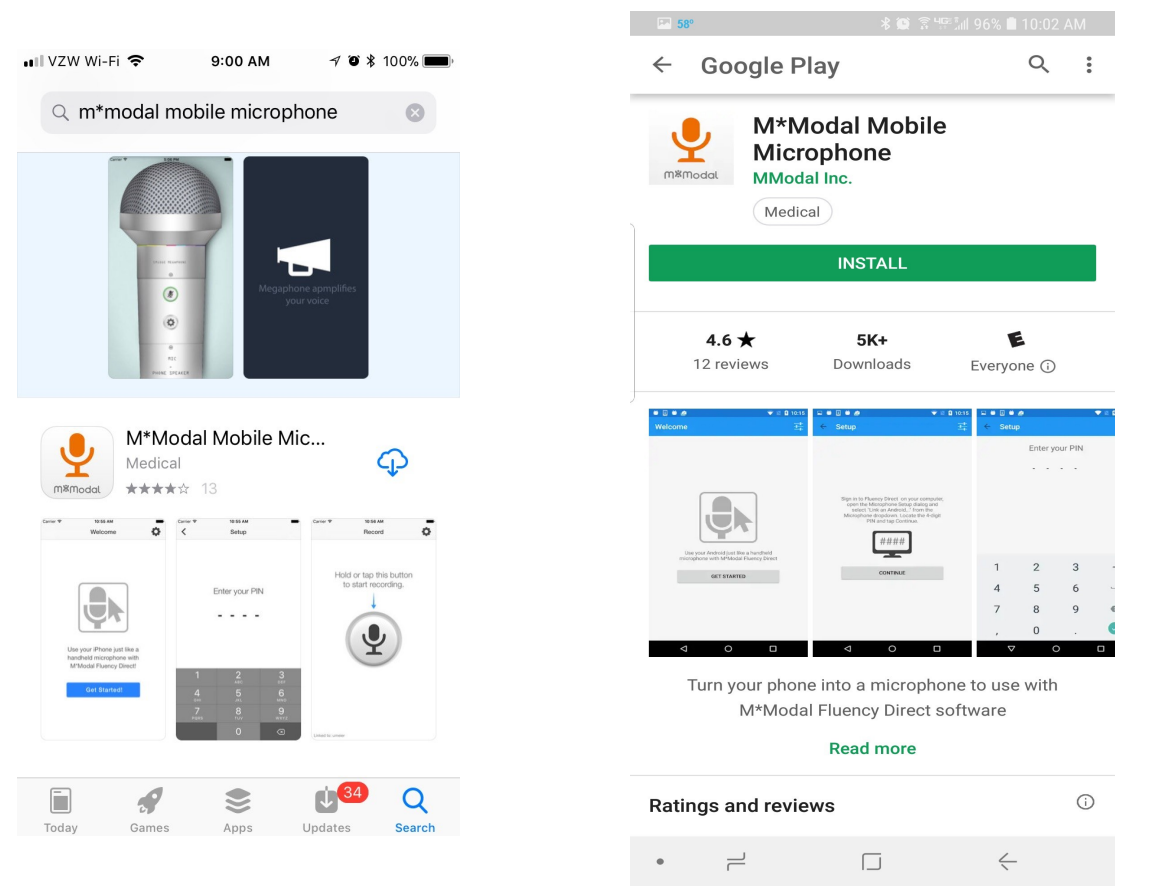

# Linking a User ID to the Mobile Microphone App

After you have installed and opened the M\*Modal Mobile Microphone, you will see the Welcome screen. Click the Get Started link to begin. You will be prompted to sign into Fluency Direct on your desktop or laptop computer to connect the microphone.

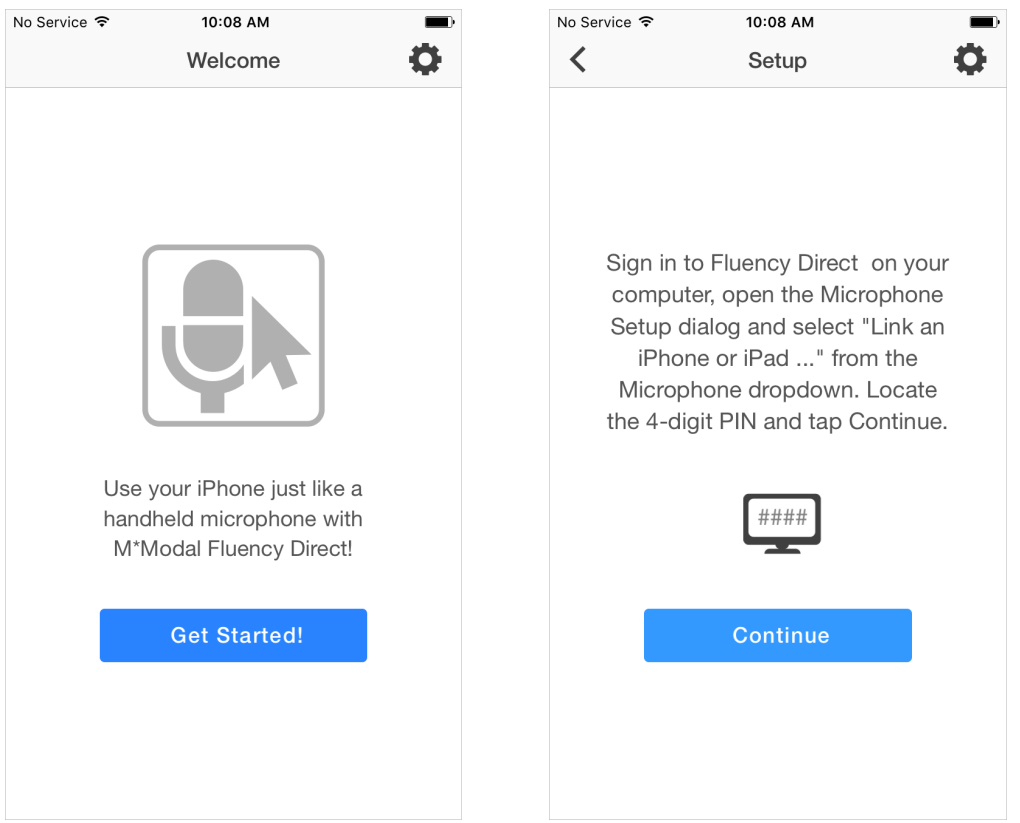

From Fluency Direct, select Microphone Setup from the Control Bar dropdown menu.

From here select "Link a mobile device..." from the Microphone dropdown menu.

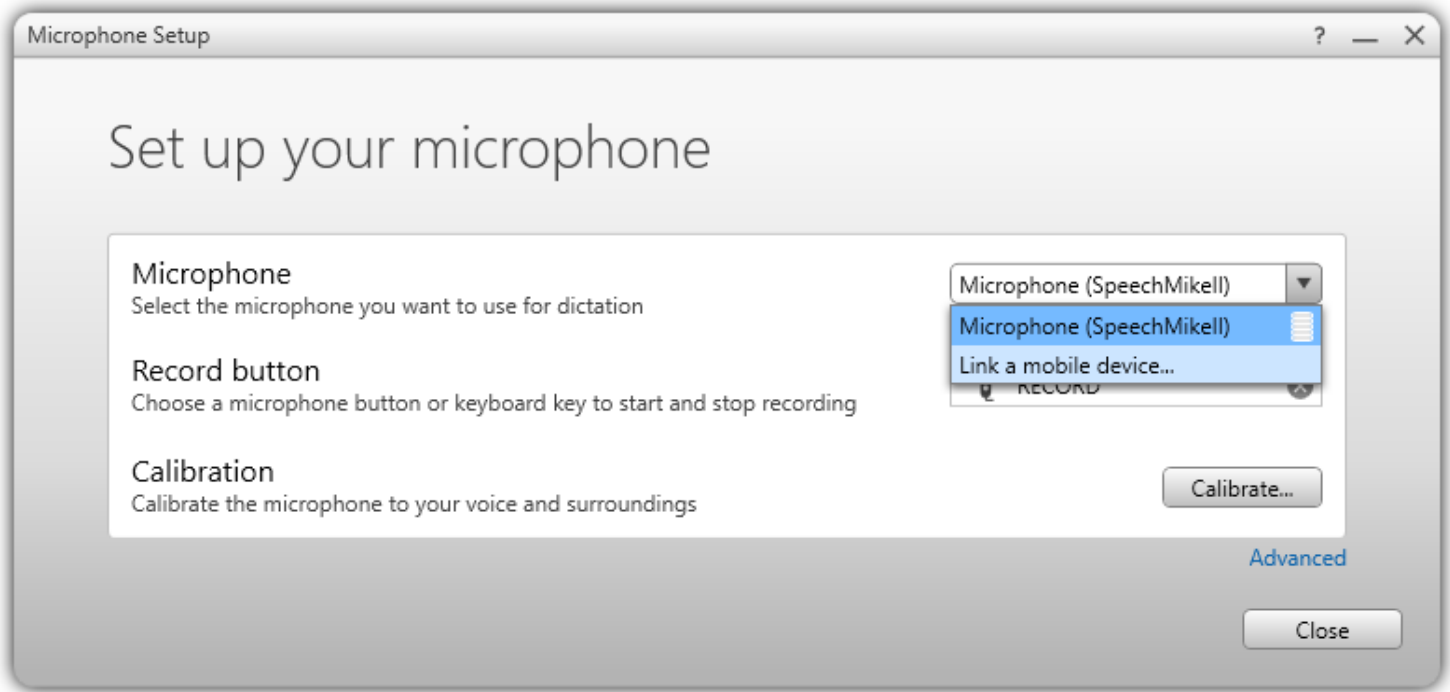

Fluency Direct will present you with a 4-digit code. The entry of a code is a one-time linking process between your Fluency Direct User ID and your phone. Any time you load or switch to the Fluency Direct Mobile Microphone on your mobile device, the Mobile Microphone will be treated as a microphone source for the last instance of Fluency Direct logged into with your User ID. Fluency Direct with treat a switch to the Mobile Microphone as a new microphone being plugged into the computer. Fluency Direct will treat a switch away from the Mobile Microphone as a microphone being unplugged from the computer.

![](_page_3_Picture_0.jpeg)

Access the Fluency Direct Mobile Microphone from your mobile device and enter the 4-digit PIN. Fluency Direct will connect with your mobile device.

![](_page_3_Picture_2.jpeg)

#### Multiple Devices

If you have more than one smart phone or perhaps a phone and a tablet, it is possible to link multiple devices (multiple "mobile microphones" via the M\*ModalMobile Mic app) to one Fluency Direct user. The mobile device can only be linked to one Fluency Direct user at a time though. See below on how to Unlink a Fluency Direct user from the app.

### Recording Mode

There are multiple dictation modes that you can use. Click on the Settings icon and select the Recording Mode desired.

Hold: This recording mode allows you to press and hold the microphone while recording. Releasing the microphone will end the recording session. •

- Toggle: This mode allows you to tap the microphone to begin recording and tap it again to end the recording session.
	- Both: Selecting both allows you to use either Hold or Toggle as desired. •
- Hold to Ear: When this option is turned on, you can simply lift the phone to your ear and begin talking, as if you were making a phone call. The recording session is activated when you raise the phone and will end when you lower the phone.

![](_page_4_Picture_58.jpeg)

### Microphone

The microphone indicator will display in green when you are dictating. Your speaking volume will be displayed in the outer circle and will adjust according to how loud you are speaking.

![](_page_4_Picture_6.jpeg)

#### **Settings**

The Settings can be accessed from the cog-like icon in the upper right of the home screen. From here, you can view your FD Connection, change your recording mode, or access Support. The Support screen allows you to call or email M\*Modal Support directly. The About screen will provide important version information, which can be used when contacting Support to assist in troubleshooting.

![](_page_5_Picture_38.jpeg)

10:09 AM  $\blacksquare$ M\*Modal Support  $\mathbf{C}$  $-2001$  $\times$ ect@mmodal.com

Unlinking a User ID from the Mobile Microphone

You can unlink your mobile device from a User ID by accessing the Settings (cog icon) on the home screen and selecting Account. The following screen will appear. From here you can click the Unlink This Account button and your Mobile Microphone will be disconnected from Fluency Direct.

![](_page_6_Picture_18.jpeg)